# **Portal d'Assegurances** de la Fundació Pere Tarrés

# **Manual d'usuari**

Aquest manual us ajudarà a **utilitzar les funcions bàsiques del Portal d'Assegurances** de la Fundació Pere Tarrés. Cal destacar que, en el propi programa, **trobareu diversos textos d'ajuda (informatius)** que, si els llegiu amb atenció, us ajudaran en cada pantalla, funcionalitat o camp d'actuació.

Els **textos d'ajuda** els trobareu identificat amb el símbol (i). En molts casos, trobareu el text d'ajuda sempre visible, però en altres, clicant sobre aquest símbol, veureu la descripció de la informació d'ajuda.

En aquest manual, trobareu la informació següent: *(Podeu clicar sobre cada títol per anar a la pàgina directament)*

**FUNDACIÓ PERE TARRÉS** 

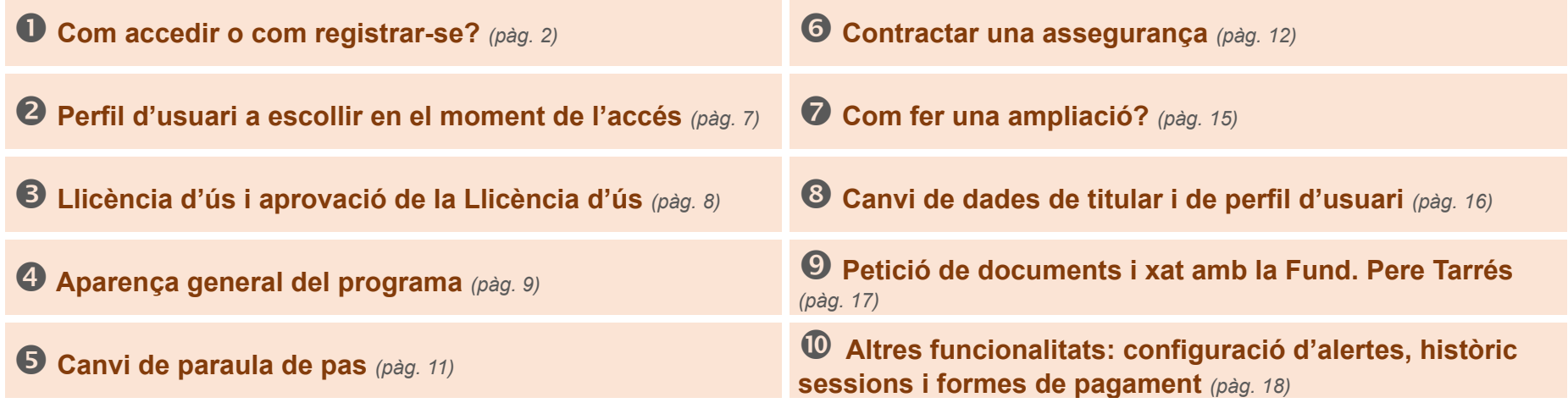

<span id="page-1-0"></span>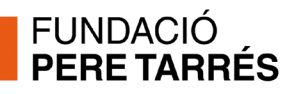

# **Com accedir o com registrar-se?**

Per accedir al portal d'assegurances, cal fer-ho a través d'un navegador d'internet i accedint a la pàgina web **www.peretarres.org/assegurances**

Allà trobareu l'accés al portal de contractació.

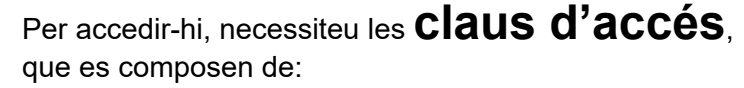

**u** Un codi d'**USUAI<sup>I</sup>** (en forma de correu electrònic)

*El codi d'usuari de cada entitat o client, serà un únic correu electrònic. En cas de les entitats es proposa que sigui el correu genèric de l'entitat i que s'hi tingui accés fàcil.* 

Una **contrasenya**.

Per accedir al portal, podeu trobar-vos amb **tres supòsits**:

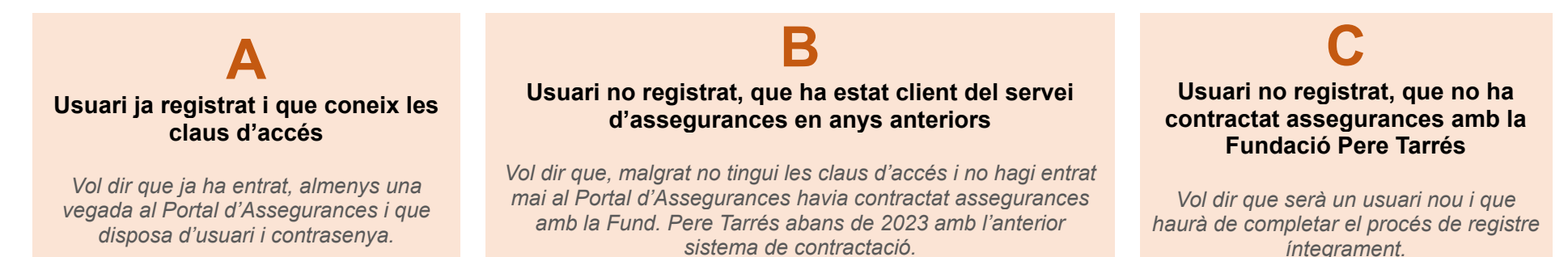

Usuari

Paraula de pas

Correu electrònic

Paraula de pas

Introdueix la teva paraula de pas per accedir

Introdueix el teu nom d'usuari d'accés (correu electrònic)

He oblidat la meva paraula de pas

Registrar-me

Per als usuaris "tipus A", l'accés és molt senzill: com en tots els programes i portals, caldrà

introduir les claus d'accés: **usuari i contrasenya** i clicar el botó "**Entrar**"

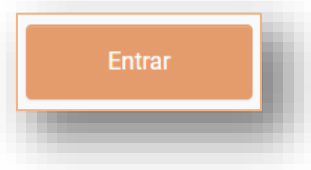

Si per la raó que sigui, en el moment d'accés, **no es recorda la contrasenya**, en qualsevol moment, es podrà clicar l'opció "He oblidat la meva paraula de pas". Un cop fet això, caldrà introduir l'adreça de correu electrònic que consta al sistema com a "usuari". En aquell moment, el sistema enviarà un correu electrònic a l'adreça de referència amb la nova paraula de pas.

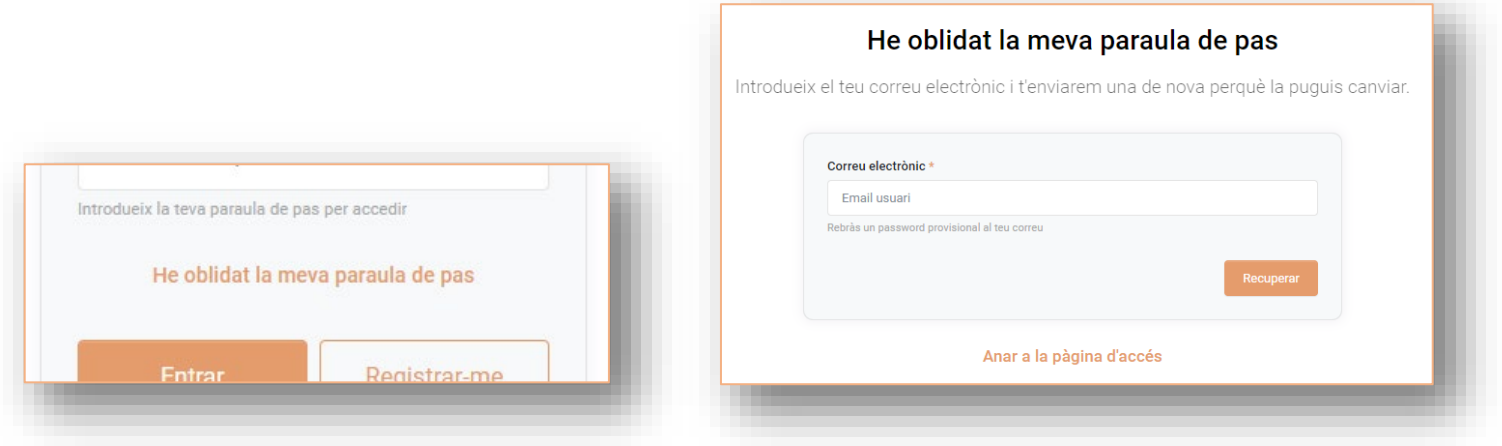

 **Per als usuaris "tipus B" i "tipus C",** abans d'accedir al programa, caldrà fer el tràmit de registre. Així doncs, per accedir, caldrà que cliqueu el botó "**Registrar-me**".

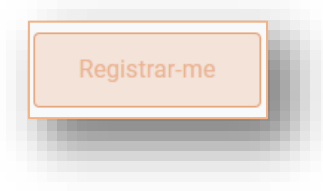

En el primer pas del procés de registre, el sistema "**Comprovarà si ja tenim les vostres dades**".

**FUNDACIÓ<br>PERE TARRÉS** 

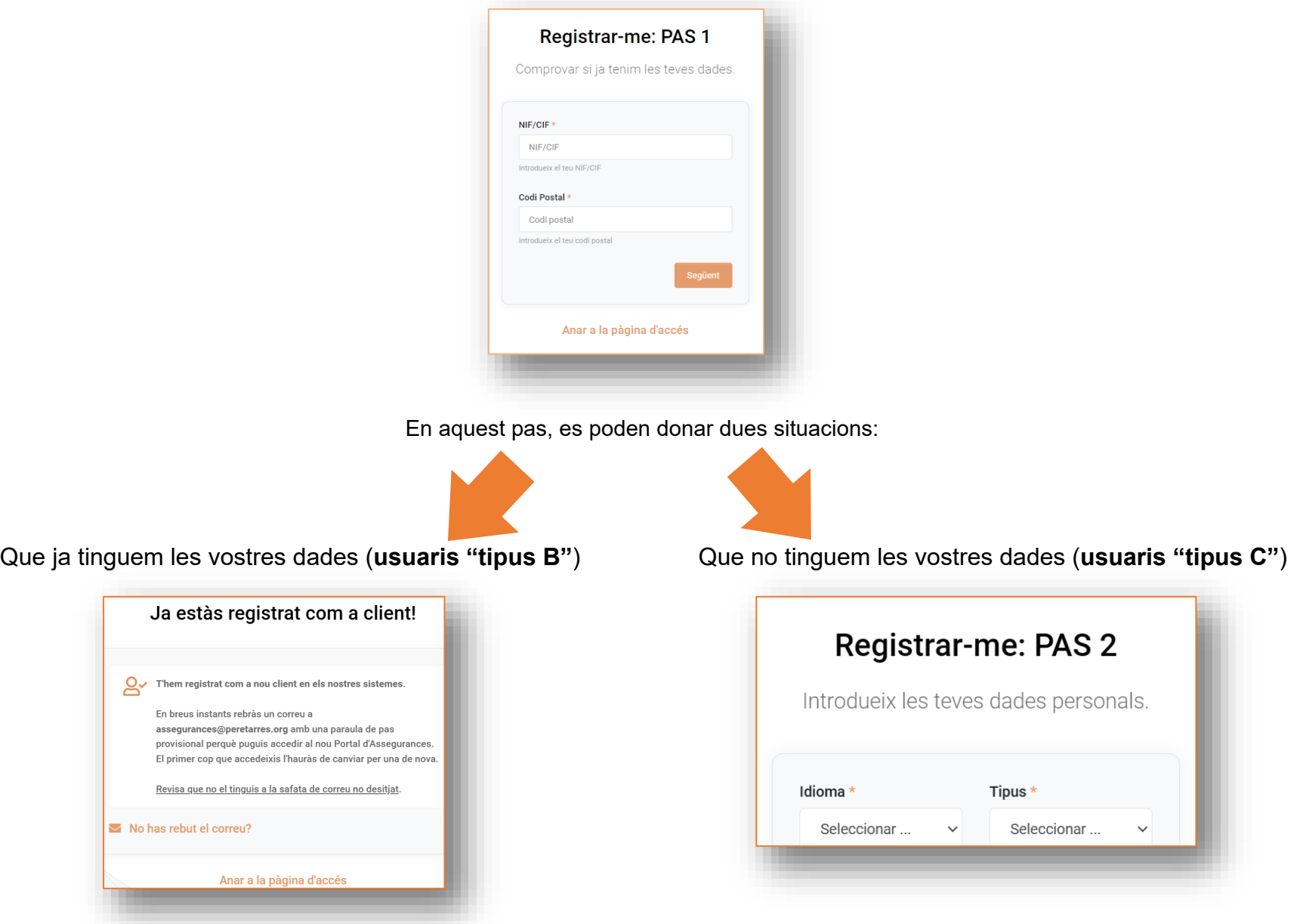

### **FUNDACIÓ PERF TARRES Per als usuaris "tipus B"**

Si el procés anterior ha donat com a resultat que ja tenim les vostres dades (tipus B) i per tant "**Ja esteu registrats com a client!**", el sistema **us enviarà un correu a la vostra bústia de correu electrònic** amb les **claus d'accés** (us enviarem el correu a l'adreça que tinguem identificada com a "principal" o "genèrica" de la vostra entitat). En el missatge que us apareixerà a la pantalla, **podreu llegir quina és la bústia de correu on rebreu aquest correu**.

*Si no teniu accés a la bústia on us hem enviat el correu amb les claus d'accés, haureu de posar-vos en contacte amb la Fundació Pere Tarrés (per telèfon, al 93.430.16.06; o per correu electrònic [assegurances@peretarres.org\)](mailto:assegurances@peretarres.org).* 

En aquest procés de registre dels usuaris "tipus B", passaran dues coses:

En accedir per primera vegada al portal amb les claus d'accés que us haurem enviat, el sistema us **demanarà que canvieu la contrasenya** i en poseu una de pròpia:

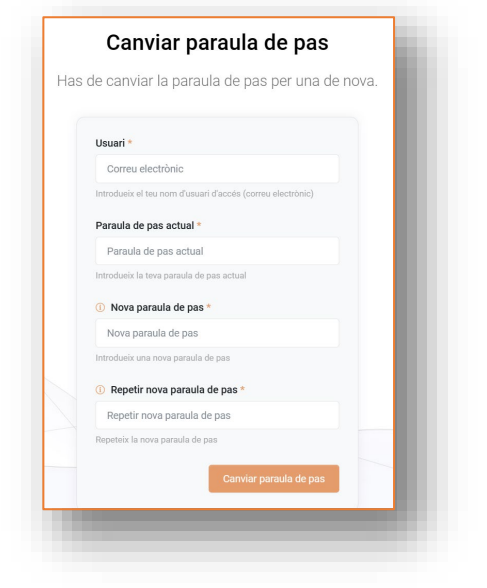

*(Per fer-ho, caldrà que respecteu les condicions de seguretat d'aquesta paraula de pas nova)*

En el moment que un usuari que havia estat client del servei d'assegurances de la Fundació Pere Tarrés s'hagi registrat, **tindrà disponibles al Portal d'Assegurances l'històric dels 5 darrers anys de totes les assegurances i adhesions contractades**.

Podrà descarregar-se els butlletins d'adhesió (amb els formats actualitzats) i tota la documentació.

No podrà veure ni trobar les dades de les persones adherides (nom amb cognoms i DNI), ja que aquesta informació no s'ha traspassat.

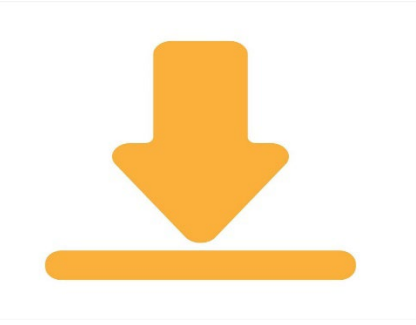

A partir d'aquest moment, haureu passat a ser usuari del **"tipus A"** i ja podreu accedir al Portal d'Assegurances amb normalitat.

### **FUNDACIÓ PERE TARRÉS Per als usuaris "tipus C"**

Tal com s'ha explicat, aquest tipus d'usuaris, hauran de crear la seva compta d'usuari de nou.

Per fer-ho, hauran d'emplenar els passos 2 i 3 del procés de registre:

**Important:** *en indicar la direcció de correu electrònic, recomanem que, en el cas de les entitats, aquesta adreça sigui la "genèrica" de l'entitat... i alhora, la persona que està fent el registre, tingui accés a la mateixa per poder consultar correus i així completar el registre.* 

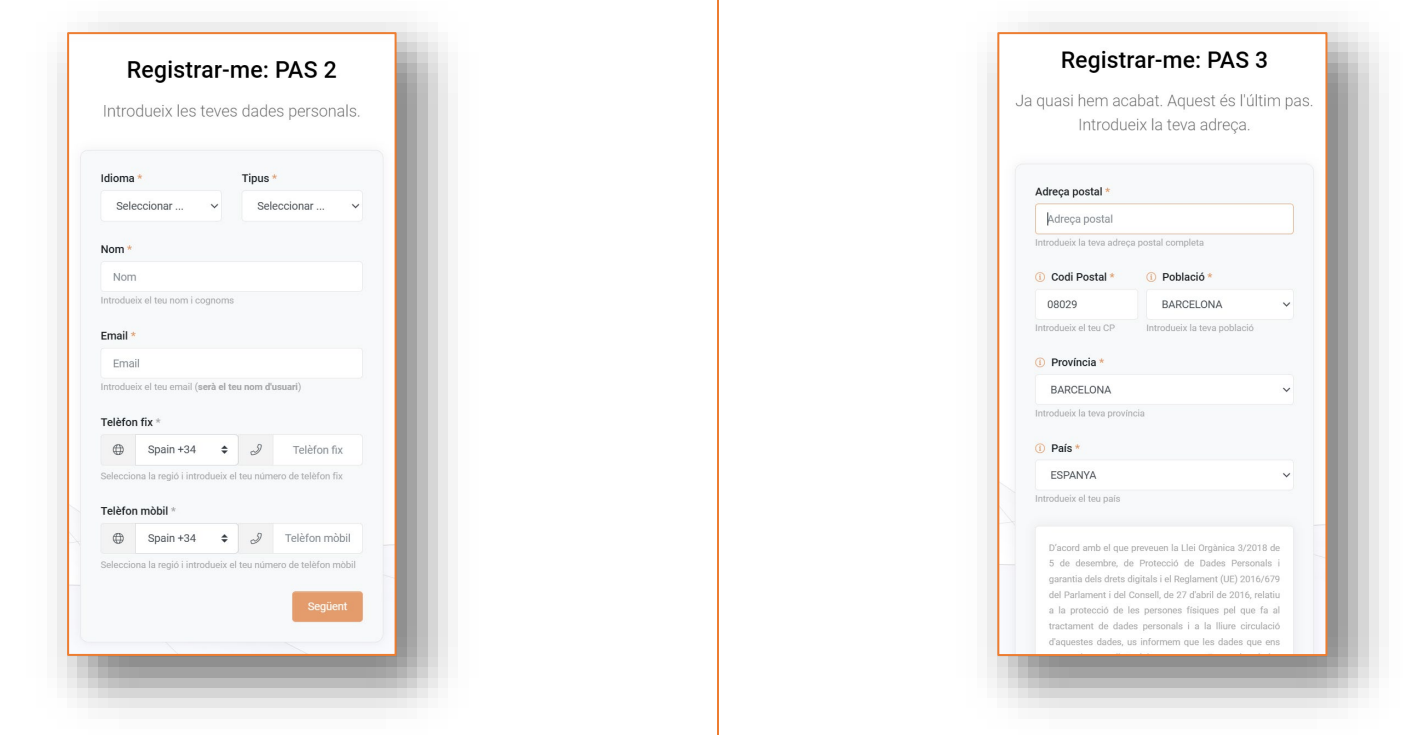

Un cop completats aquests passos, el sistema enviarà un correu electrònic amb les **claus d'accés**. L'usuari podrà accedir al programa i, en el moment de fer el primer accés, **hauran de personalitzar la contrasenya** (tal i com s'ha explicat per a l'usuari "tipus B").

A partir d'aquest moment, haureu passat a ser usuari del **"tipus A"** i ja podreu accedir al Portal d'Assegurances amb normalitat.

<span id="page-6-0"></span>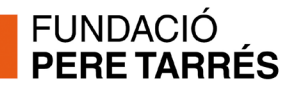

### **Perfil d'usuari a escollir en el moment de l'accés**

Hem volgut dotar de la **màxima seguretat i traçabilitat** el Portal d'Assegurances.

Especialment en el cas de les entitats, som coneixedors que poden ser **diverses les persones que utilitzin el Portal d'Assegurances**.

Com que **per cada client, només es disposa d'un usuari i una contrasenya**, el sistema us demanarà que identifiqueu quin "**perfil d'usuari**" està utilitzant el programa.

Per això, en accedir, us demanarà que seleccioneu quina persona concreta està utilitzant el programa.

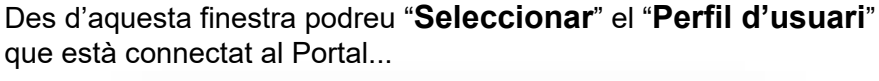

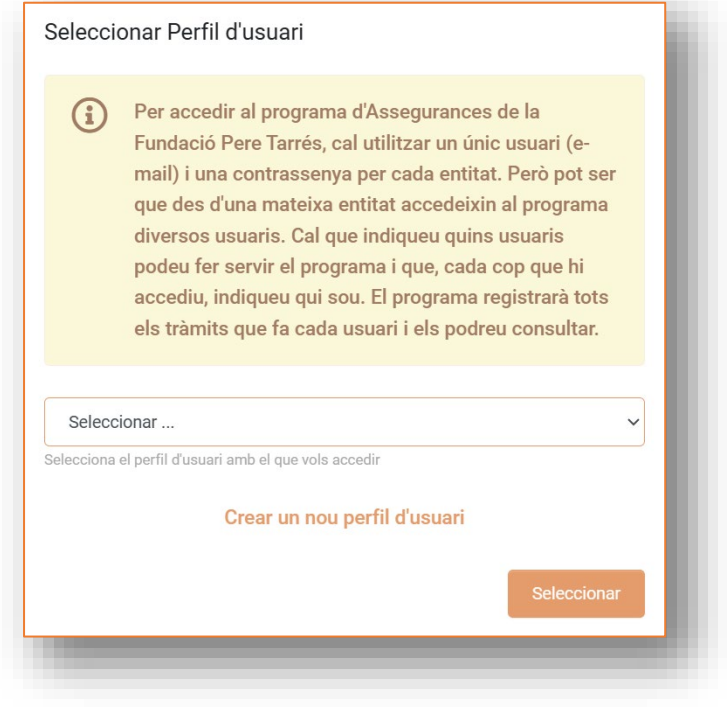

...i en el cas que no consteu com a "**Perfil d'Usuari**", podreu "**Crear un nou perfil d'usuari**" i registrar-lo per tenir-lo disponible en futures connexions. Per crear-lo haureu d'emplenar aquestes dades:

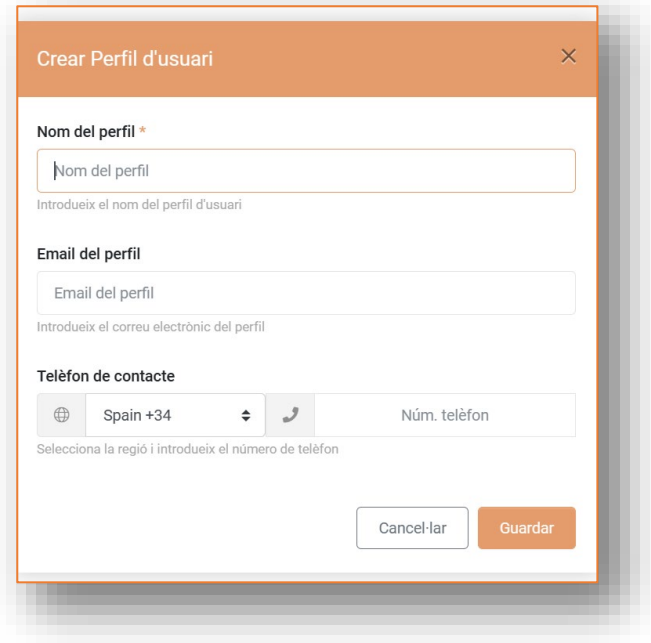

# <span id="page-7-0"></span>**Llicència d'ús i aprovació de la Llicència d'ús**

Per a qualsevol tipus d'usuari, en accedir per primera vegada al Portal d'Assegurances, el sistema demanarà que APROVEU una **Llicència d'ús i condicions generals del Portal d'Assegurances**.

Aquesta llicència (que la tindreu sempre disponible, consultable i imprimible dins del programa), estableix tots els preceptes legals i administratius sobre l'ús del sistema, així com tota la informació de protecció de dades.

#### Per aprovar-la, **haureu de desplaçar-vos al final de la pàgina i clicar el botó d'acceptació**.

Aquest procés **només se us demanarà una vegada** i/o quan des de la Fundació Pere Tarrés introduïm canvis sobre aquestes condicions.

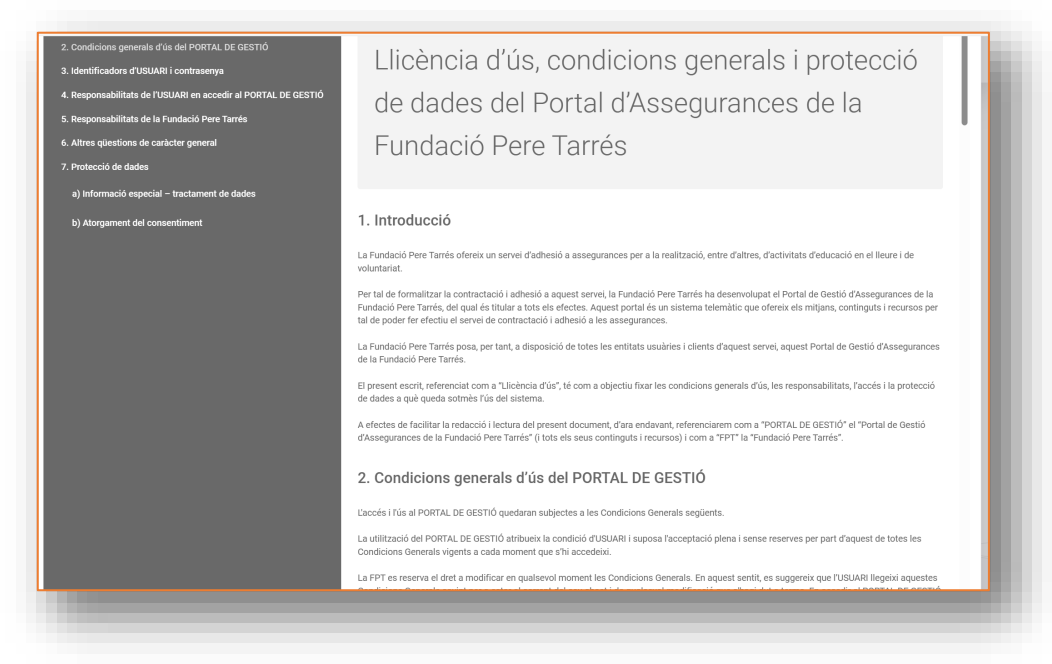

Al menú esquerra, podreu accedir, permanentment, a la pantalla "Llicència d'ús", des d'on podreu consultar i imprimir aquest document.

### <span id="page-8-0"></span>**Aparença general del programa**

Aquesta és l'aparença general del programa un cop hi heu accedit:

Botons de configuració, idioma, indicador de missatges i perfil d'usuari.

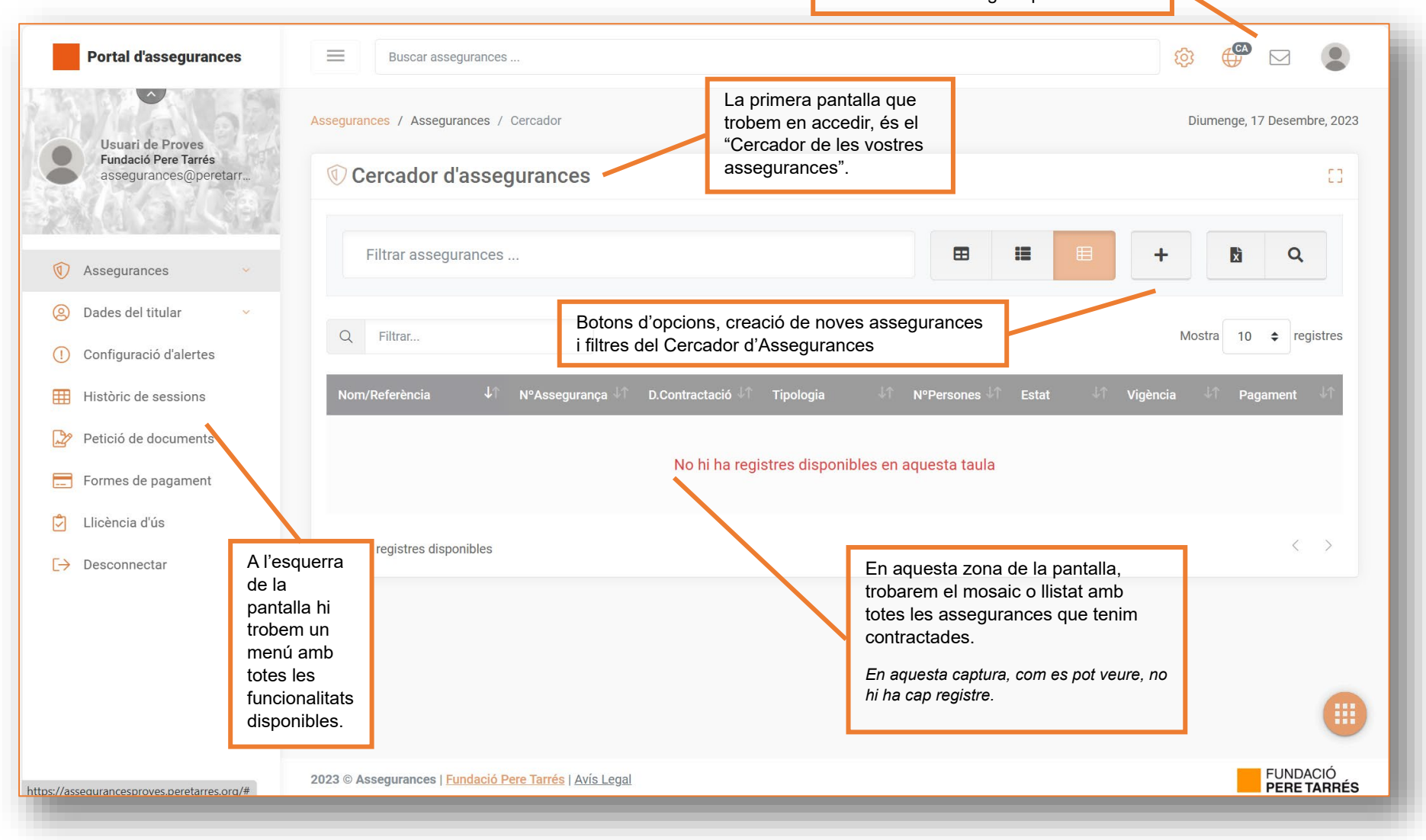

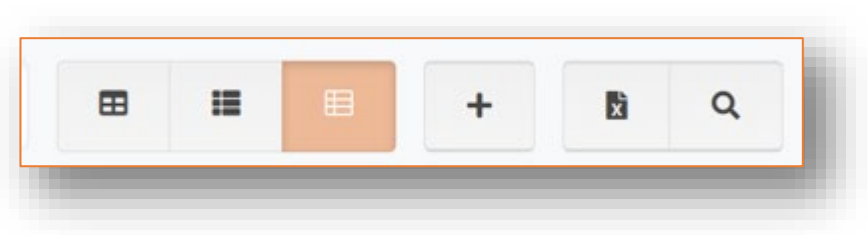

En el Cercador d'Assegurances, trobem aquests botons d'opcions:

- Els tres primers botons, son les **opcions de com visualitzar les nostres assegurances**: Mosaic gran, mosaic petit o llistat.
- El botó "+" serveix per "**Crear una nova assegurança**"
- El botó "Fulla d'Excel" serveix per **extreure un Excel** amb totes les nostres assegurances.
- El botó "Lupa" serveix per "**cercar o filtrar**" assegurances.

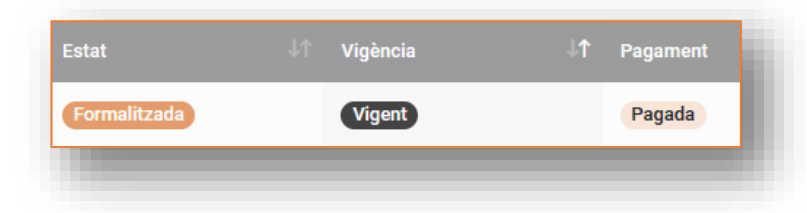

Les assegurances que contracteu, tenen tres "categories" de classificació:

- **Segons l'estat de contractació:** pot ser "**formalitzada**" (quan hem acabat la tramitació), "**esborrany**" (quan estem fent la tramitació de contractació) o "**anul·lada**" (si hem decidit revocar una assegurança que havíem contractat).
- **Segons la vigència:** pot ser "**vigent**" (sí el període de cobertura està actiu), "**vençuda**" (si ja ha finalitzat el període de cobertura), "**no vigent**" (si encara no ha començat el període de cobertura.
- **Segons l'estat de pagament:** pot ser: **"pagat**", "**pendent**", "**retornat**",... en funció de l'estat del pagament.

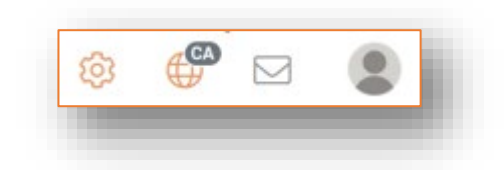

Els botons de configuració de la part superior serveixen per:

- La "roda d'engranatge", ens dona opcions de configuració del programa.
- La "bola del món" permet seleccionar l'idioma.
- L'indicador de "bústia" ens indica si tenim algun missatge nou.
- La icona d'usuari, ens permet accedir al menú d'usuari per desconnectar-nos del sistema, afegir o canviar una foto,...

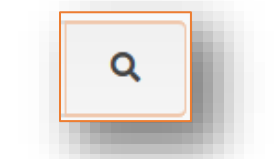

El filtre d'assegurances, al que accedim clicant el botó de la LUPA, és una eina molt útil per trobar les assegurances que tenim contractades.

Podreu fer les cerques buscant per totes les tipologies de dades i trobar la informació que desitgeu.

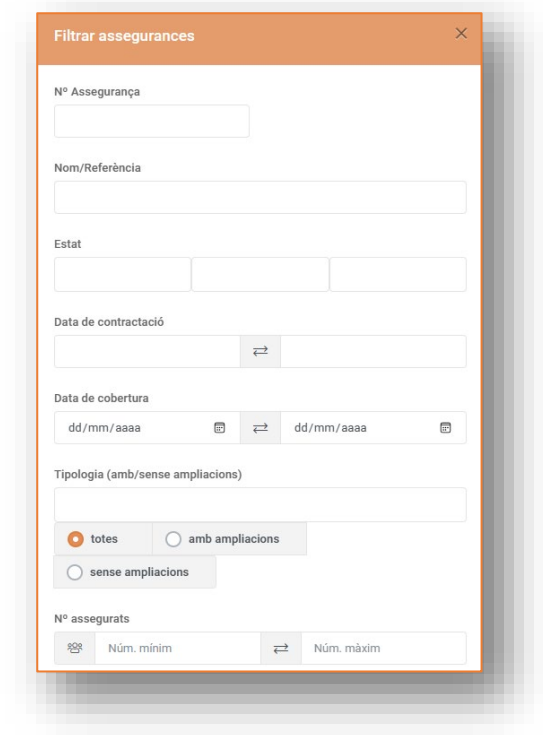

<span id="page-10-0"></span>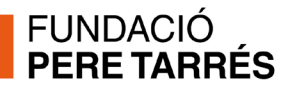

# **Canvi de paraula de pas**

En qualsevol moment, podeu necessitar o voler canviar la vostra paraula de pas. Per fer-ho, cal que:

 Accediu a la "icona d'usuari" de la part superior dreta de la pantalla.

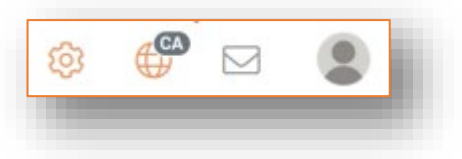

Allà, podeu seleccionar l'opció "Canviar la paraula de pas":

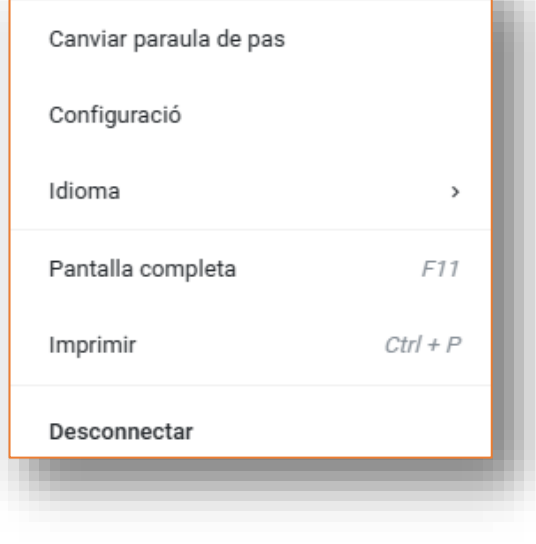

 $\Theta$  Indiqueu la paraula de pas nova que desitgeu i que ha de complir amb les següents requisits de seguretat:

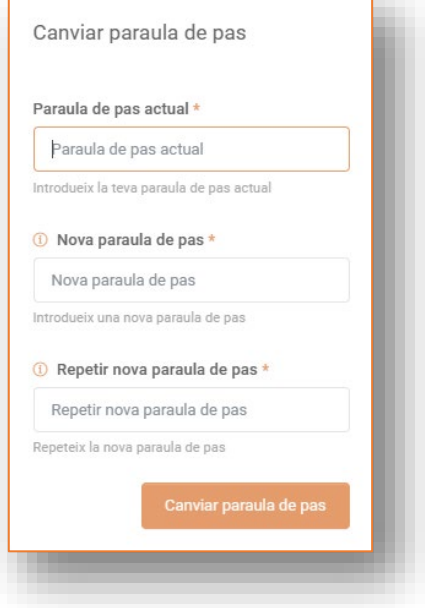

Ha de tenir 12 caràcters com a mínim.

Ha de tenir **tres elements** d'algun d'aquests grups d'elements:

- Majúscules (A,B,C,...)
- $\blacksquare$  Minúscules  $(a,b,c,...)$
- $\blacksquare$  Números  $(0,1,...0)$
- Caracters no alfanúmerics (?<>~\$%&...)

<span id="page-11-0"></span>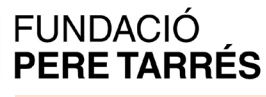

### **Contractar una assegurança**

Per contractar una assegurança, hem de clicar el botó de "+" que trobem a la pantalla del cercador o bé hem d'accedir a aquesta opció del menú lateral esquerre.

**O** Clicar l'opció "Contractar assegurança" del menú:

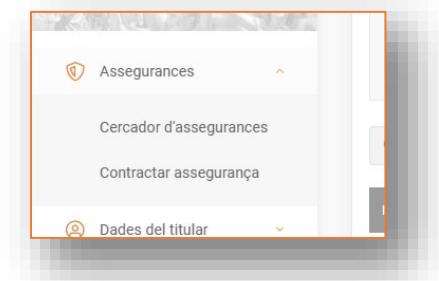

O bé, clicar el botó "+" del cercador d'assegurances:

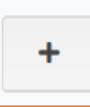

 Se'ns obrirà una pantalla, amb diverses pestanyes, amb la que iniciarem el procés de contractació:

La primera pestanya "Identificació" ens permetrà donar un nom de referència per a la nostra assegurança i escollir el tipus d'assegurança que volem contractar.

*El nom de referència és totalment intern i particular per a cada client. Us ha d'ajudar a trobar les assegurances i identificarles. El podreu canviar sempre que ho necessiteu. També de les vostres assegurances històriques.* 

Quan haguem completat la informació, clicarem a la **següent pestanya** o bé clicarem "**següent**" (botons que trobem a la part inferior). Sempre podrem "**guardar esborrany**" si no podem continuar el procés o ho volem fer més tard o bé "**sortir**" per avortar el procés.

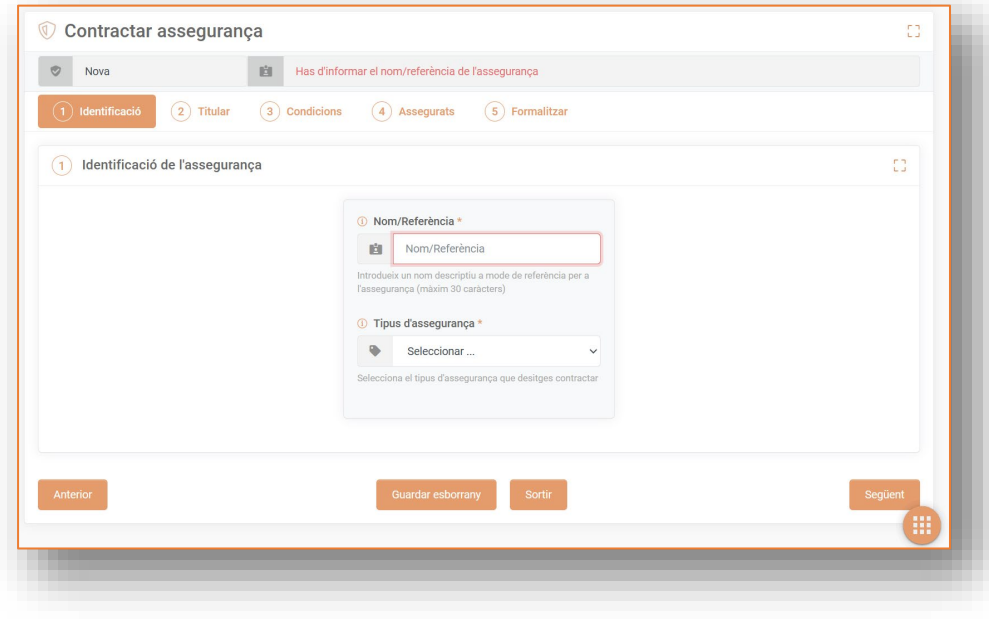

 La pestanya "Titular" ens informa de les dades del titular de l'adhesió a l'assegurança".

*En aquesta pantalla no les podrem canviar... però si necessitem fer algun canvi, ho podrem fer des de l'opció "Dades del titular" que trobarem al menú esquerra.* 

Aquesta pantalla és, només, informativa.

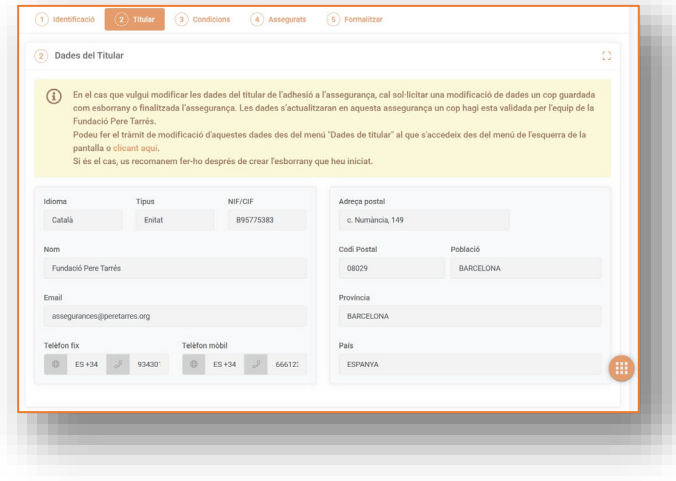

 A la pestanya "Condicions" hem d'acceptar les "Condicions i cobertures" que després trobarem en PDF i que sempre tindrem disponibles.

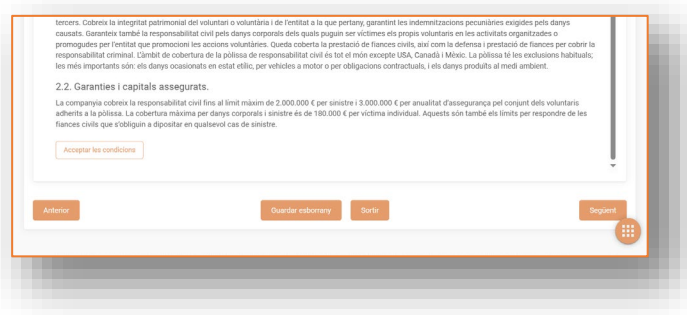

 A la pestanya "Assegurats", haurem d'afegir els noms amb cognoms de les persones que volem adherir a l'assegurança, i si s'escau, el seu número de DNI.

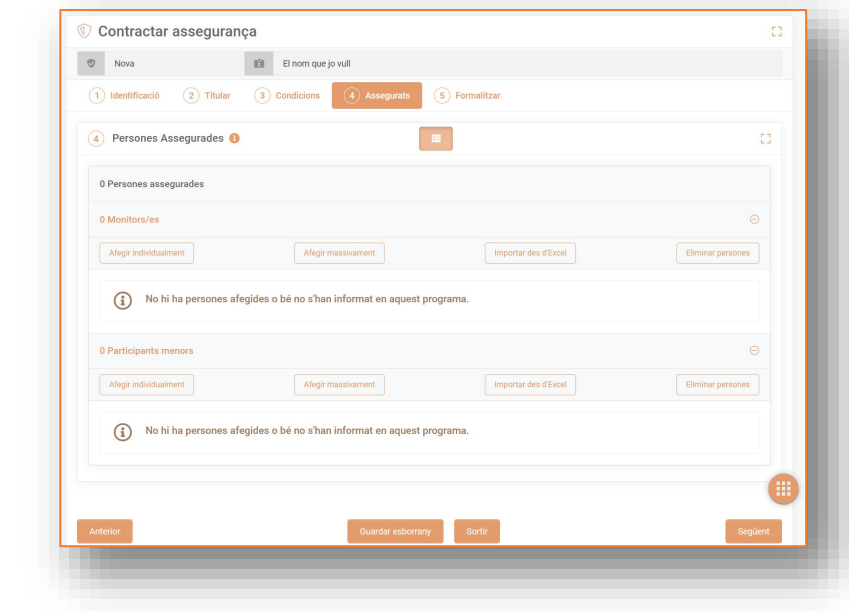

*IMPORTANT: Si la tipologia de "persones a assegurar" requereix informar del número de DNI, el sistema comprovarà que siguin correctes i que no siguin repetits. En cas contrari, no els deixarà registrar.*

Per fer-ho, tenim tres opcions diferents:

- *a.* Afegir-los individualment *(que ens permet informar-los manualment)*
- b. Afegir-los massivament *(que ens permet fer un copia-enganxa)*
- c. Importar-los des d'Excel *(que ens permet incorporar un Excel)*

*Per a cada modalitat, trobareu instruccions de com fer-ho dins de les finestres emergents que us sortiran.*

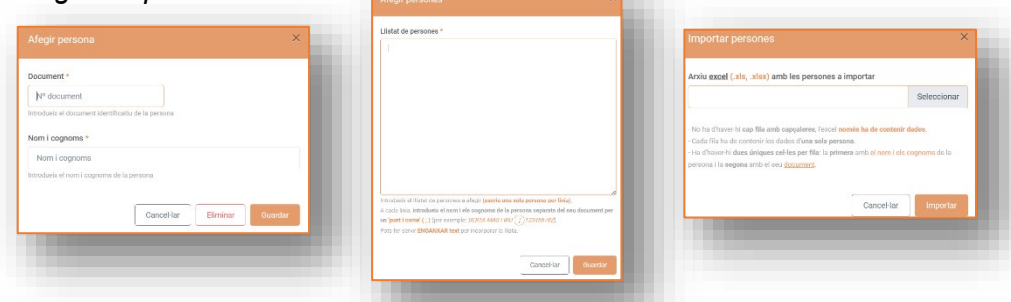

 Per acabar el procés de contractació, a la pestanya de "Formalitzar" trobareu un resum de les dades de l'assegurança, els preus i la possibilita de seleccionar el mitjà de pagament.

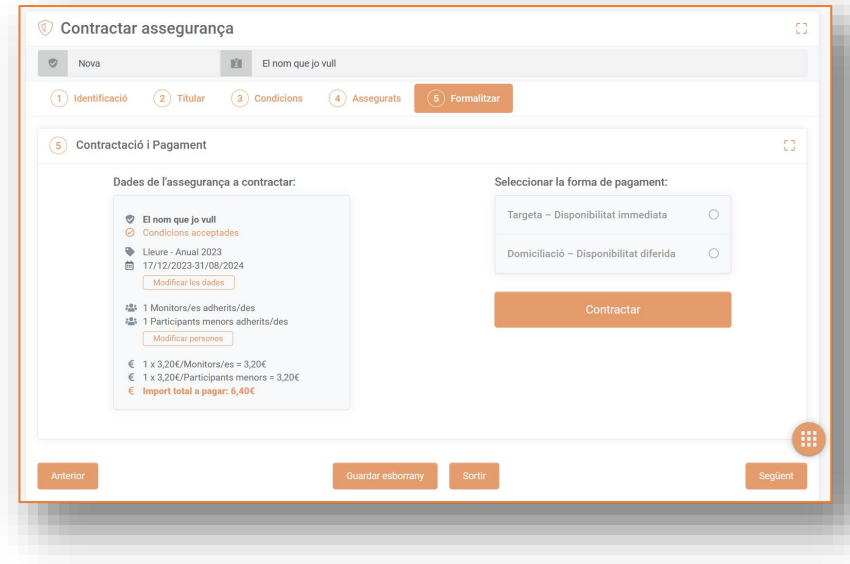

Si escolliu l'opció de "**Targeta de crèdit**", el sistema us conduirà a la pàgina de pagaments de l'entitat bancària.

En el supòsit que escolliu el mitjà de pagament de "**Domiciliació bancària**" haureu d'indicar a quin compte corrent voleu que domiciliem el rebut.

Per fer-ho, haureu de seleccionar algun dels vostres comptes corrents disponibles o, si encara no en teniu cap de configurat, "**Crear-ne un de nou**".

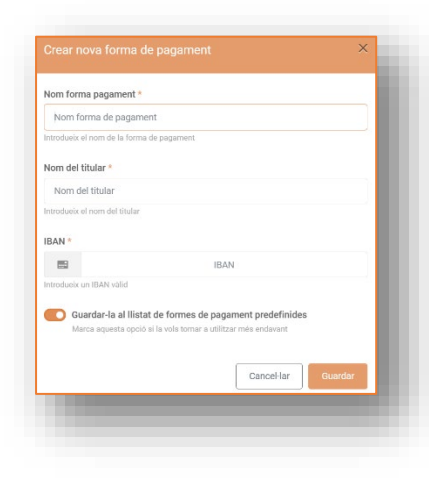

 Quan hem acabat de "Contractar l'assegurança", aquesta ens apareixerà com a "Formalitzada".

Apareixerà com a "Pagada" de manera immediata si hem completat el procés de pagament amb targeta de crèdit correctament. I com a "Pendent" si hem escollit l'opció de "Domiciliació bancària". *(En aquests casos s'actualitzarà l'estat de "PENDENT" a "PAGADA" un cop girat el rebut bancari i comprovat el correcte cobrament. Aquesta actualització pot demorarse fins una setmana en funció del dia que s'hagi contractat l'assegurança).*

Però quan haguem acabat el procés de contractació, també ens apareixerà noves pestanyes consultables a la part superior:

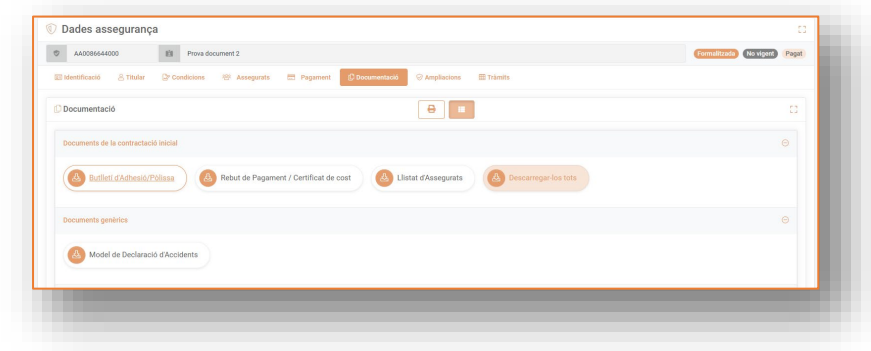

D'entre aquestes noves pestanyes, destaquem la de "Documentació", on trobarem tots els documents generats:

- El butlletí d'adhesió
- El comprovant de pagament (si hem completat el pagament)
- El llistat de persones assegurades
- El model de "Declaració d'accidents"
- El full de condicions i cobertures

Amb el botó "Descarregar-los tots" podreu obtenir amb PDF els documents de contractació.

Amb el botó de la "impressora" podreu obtenir tots els documents en un sol PDF.

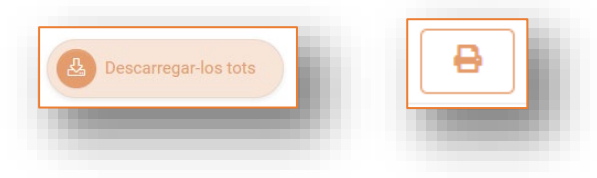

<span id="page-14-0"></span>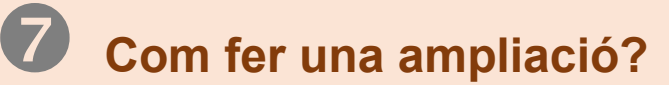

Per aquelles assegurances que estiguin:

- **Formalitzades**
- **No vigents** o bé **Vigents**
- **Pagades**

Podrem fer les ampliacions que necessitem.

Per fer-ho, caldrà que busquem l'assegurança que volem ampliar al "Cercador d'assegurances" i, en accedir-hi, veurem que tenim disponible la pestanya "Ampliacions".

Allà trobarem el botó "Fer una ampliació". Podrem clicar-la i iniciarem un procés similar al de creació d'una assegurança nova, però vinculada a l'anterior.

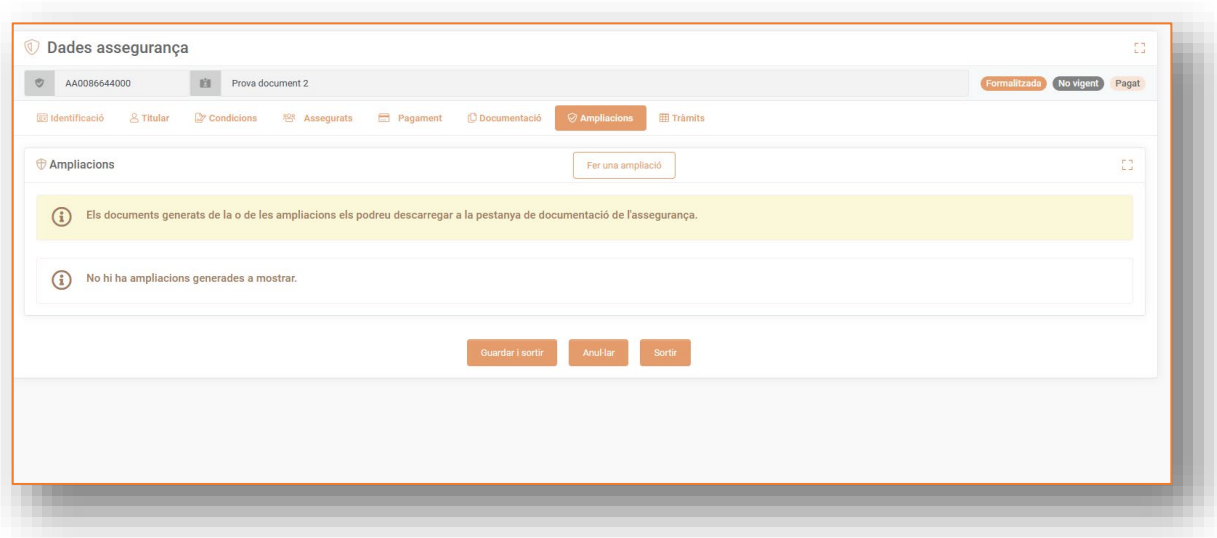

**Important:** els documents associats a l'ampliació, els trobarem disponibles a la pestanya de "Documentació" de l'assegurança inicial.

# <span id="page-15-0"></span>**Canvi de dades de titular i de perfil d'usuari**

Al menú esquerra del Portal d'Assegurances trobem l'opció d'accedir a les pantalles de "Dades de titular" i "Perfils d'usuari"

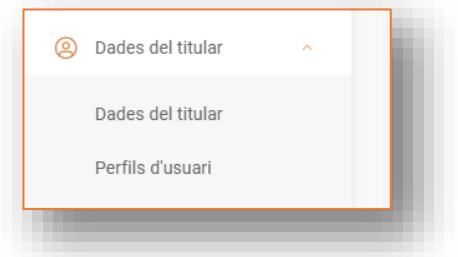

A la primera pantalla (Dades del Titular), podrem veure les nostres dades generals.

En el cas que vulguem fer un canvi, caldrà que cliquem al botó "Sol·licitar canvi".

Haurem d'explicar-ne el motiu i esperar que el canvi es validi des de Fundació Pere Tarrés.

A la segona pestanya (Perfils d'usuari) disposarem de la taula amb tots els "Perfils d'usuari" que accedeixen al programa. Podrem editar-los, crear-ne de nous o des habilitar-ne algun.

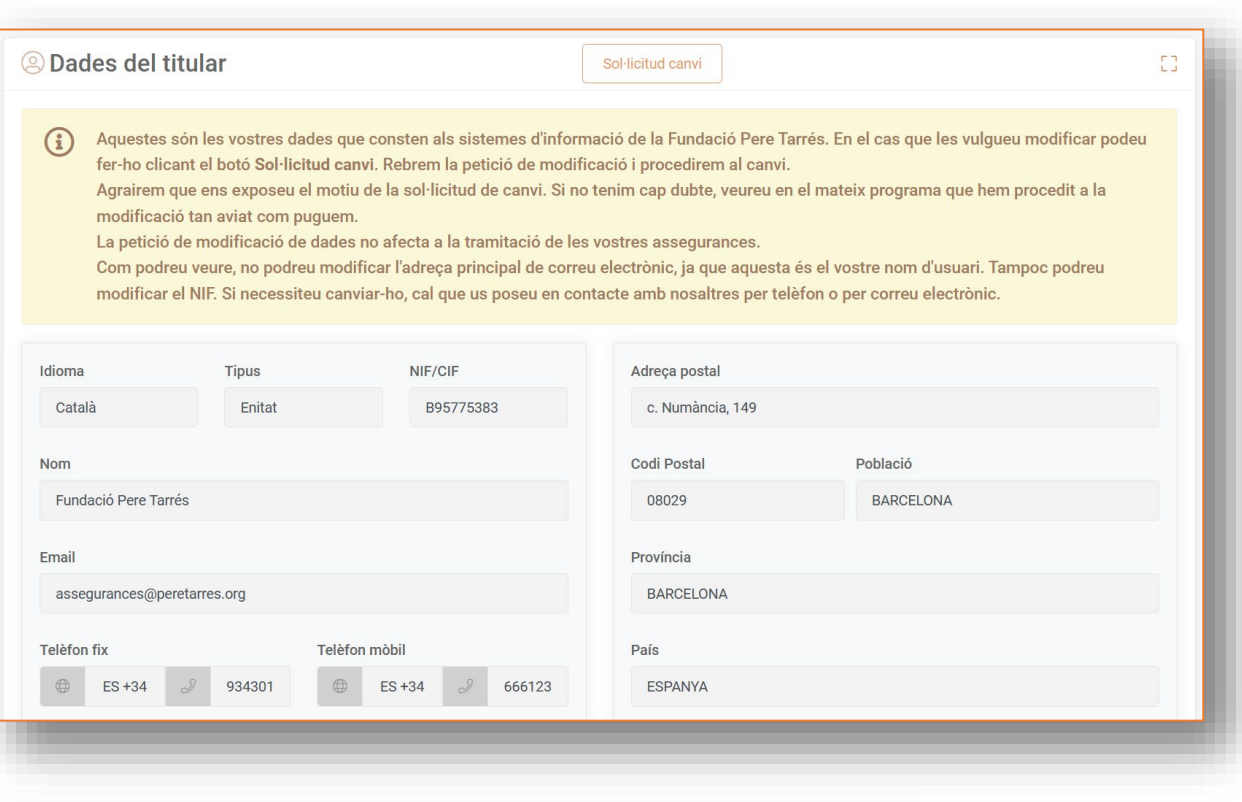

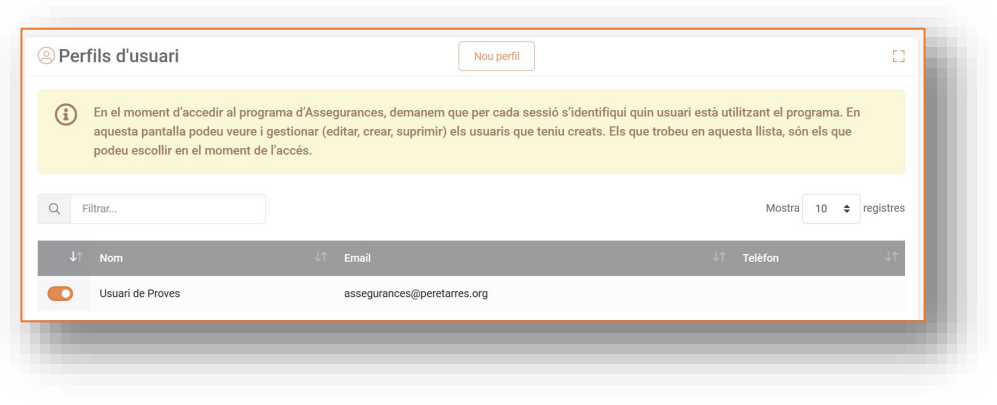

#### Pàgina **17** de **18**

### <span id="page-16-0"></span>**FUNDACIÓ PERE TARRÉS**

### **Petició de documents i xat amb la Fundació Pere Tarrés**

Al menú esquerra del Portal d'Assegurances trobem l'opció d'accedir a la pantalla de "Petició de documents"

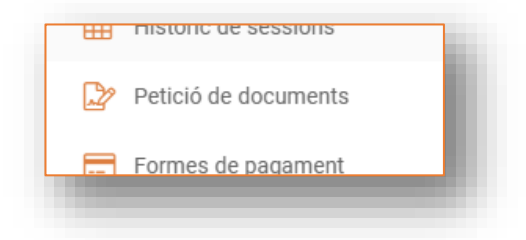

Aquesta pantalla ens permetrà "fer peticions" a l'equip de la Fundació Pere Tarrés.

La principal funció d'aquesta pantalla és la de sol·licitar documents genèrics que els clients o usuaris del Portal d'Assegurances pugueu necessitar.

Per fer-ho, podreu fer "Nova petició" de manera que, a la graella de la plana, trobareu un xat per poder especificar la demanda que hagueu formulat i mantenir el contacte amb l'equip de la Fundació Pere Tarrés.

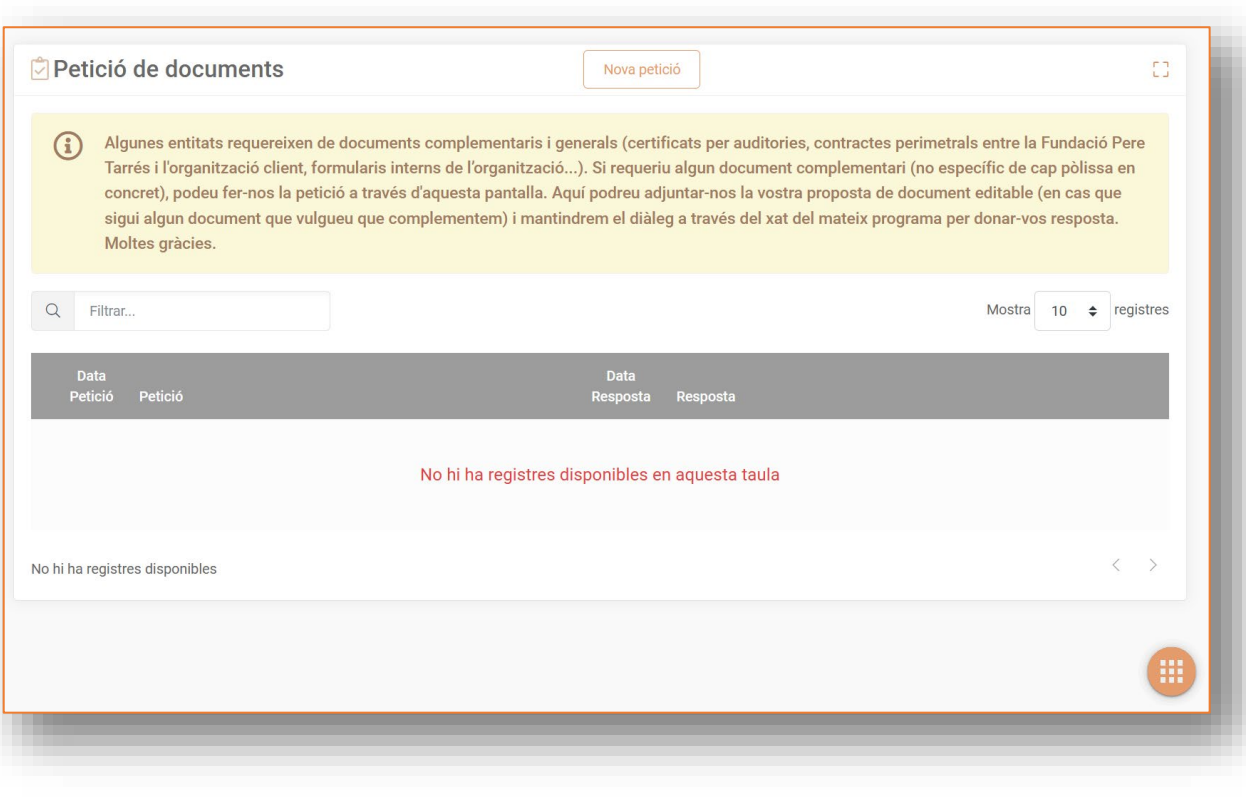

#### Pàgina **18** de **18**

### <span id="page-17-0"></span>**FUNDACIÓ PERE TARRÉS**

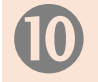

### **Altres funcionalitats: configuració d'alertes, històric sessions i formes de pagament**

#### **Configuració d'alertes**

*En aquesta pantalla podreu "habilitar o des habilitar" les diferents alertes que el sistema envia (correus electrònics). També podreu configurar qui ha de rebre les alertes que s'hi configurin.*

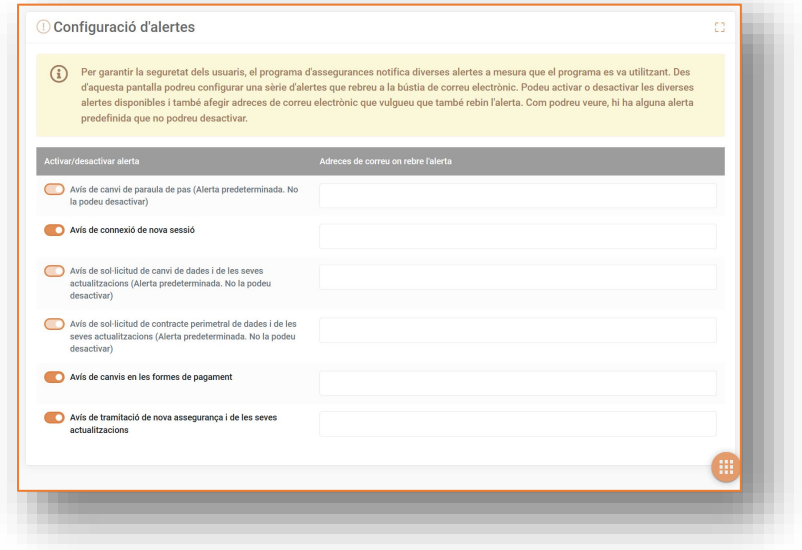

#### **Històric de sessions**

*Aqueta pantalla, que només és informativa, us permetrà veure les diferents accions realitzades en la vostra gestió del sistema i quin "perfil d'usuari" ha realitzat cada acció.*

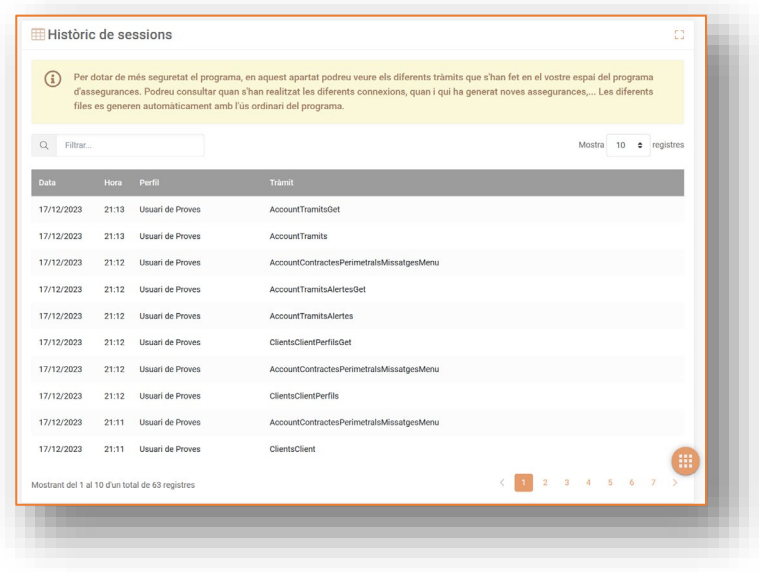

#### **Formes de pagament**

*En aquesta pantalla podeu "guardar" i "editar" els vostres números de compte (o els de la vostra entitat) per tal de tenir-los disponibles en el moment de fer els pagaments i seleccionar-los en cas d'optar per la domiciliació bancària.*

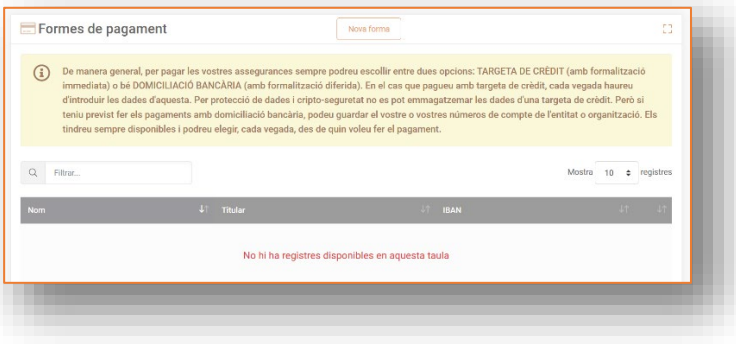